1. From your "In Progress" Tab select the course in which you want to grade an assignment by clicking the circled area of the course name.

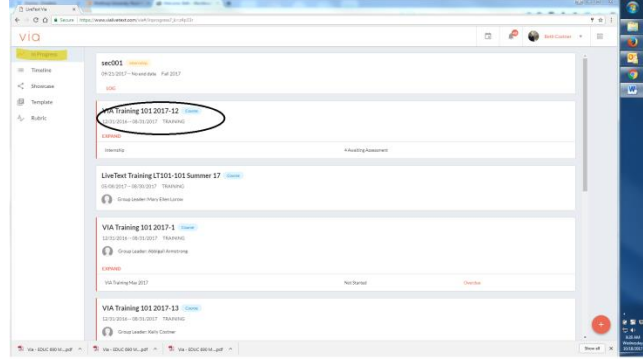

- 2. The next screen will show all activities within the course and whether students have submitted.
	- a. Awaiting Submission = student may be working but you do not have access to evaluate. There are options for force submitting the group (directions in a separate document in Bb).
	- b. Awaiting Assessment = student has submitted or you force submitted and now you have access to the materials provided and can access the rubric for scoring. Note if a student submits by accident they may be able to "Withdraw" the submission if you allowed this in the assignment design or you can return for resubmission (see icon highlighted in screen shot below).
	- c. Done = student can see assessment materials (based on privileges you set in template).
- 3. Click in the circled region of the activity you want to score.

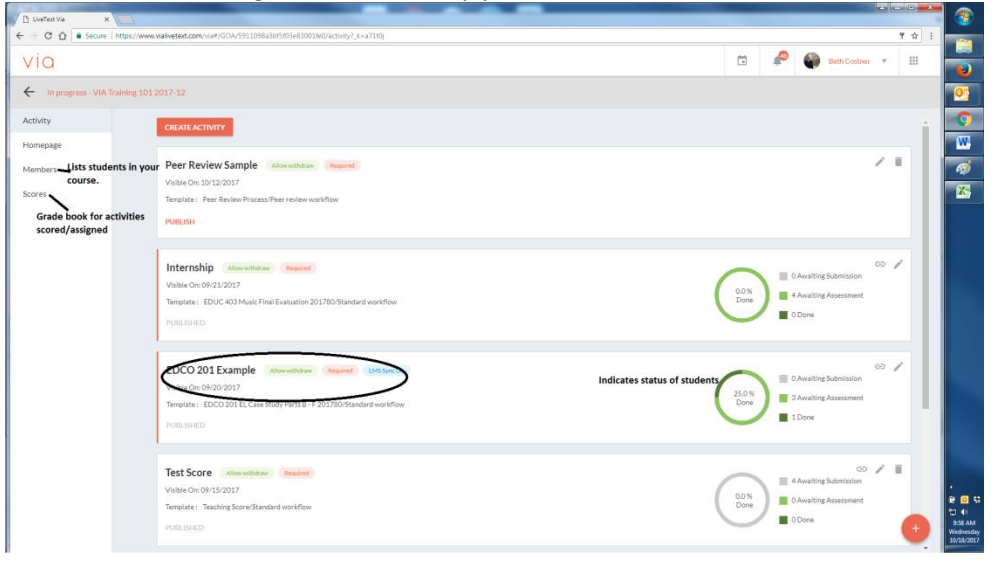

- 4. Once you have clicked on the screen above a new panel will open that allows you to navigate the students and grading.
- 5. Select the student you want to evaluate by clicking in the indicated area.

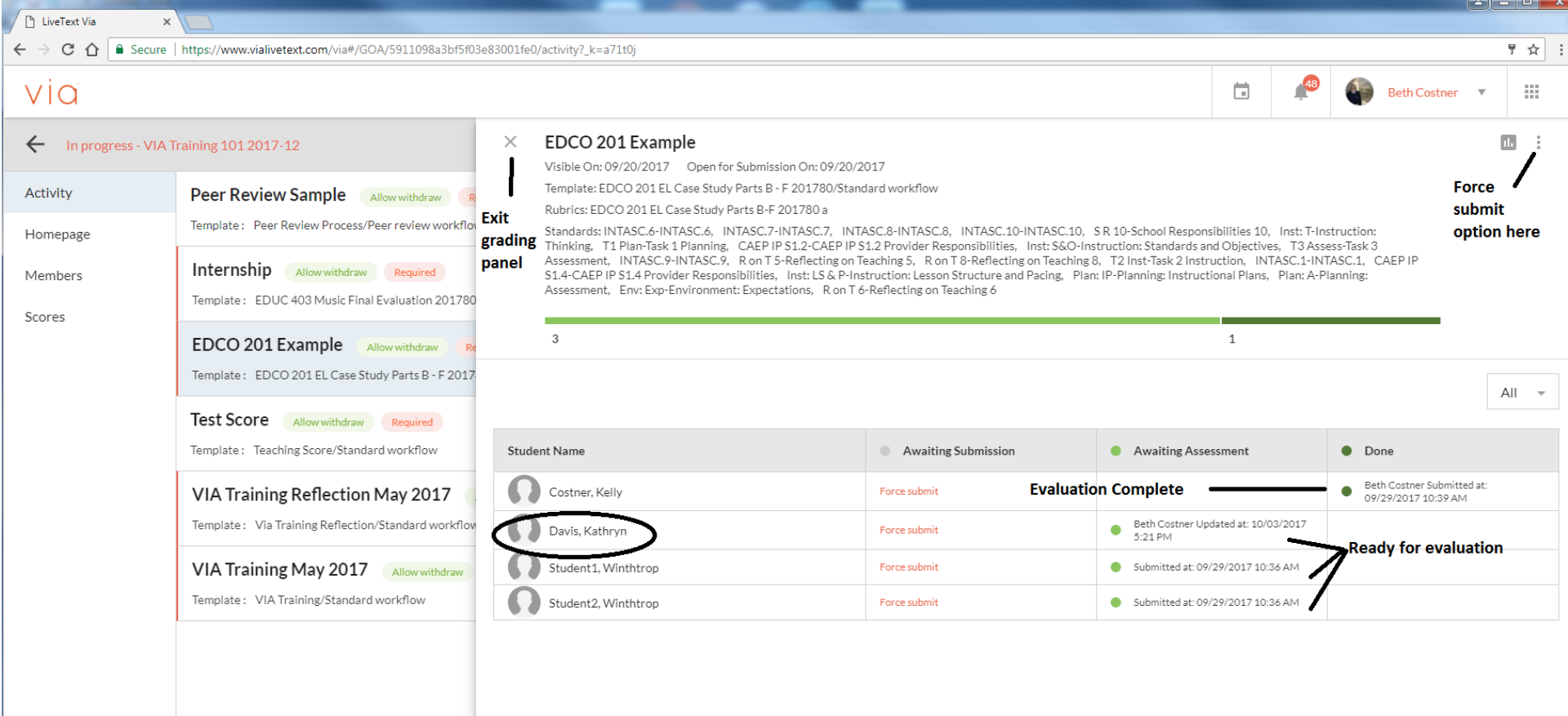

- 6. Once you have selected the student you will transition to a screen that shows the template in evaluation mode. This is likely not what you saw before the student submitted.
- 7. There are two options for evaluation (by score and by level) choose the section that follows that meets your particular activity. The follow screenshot shows a few general icons common to both scenarios.

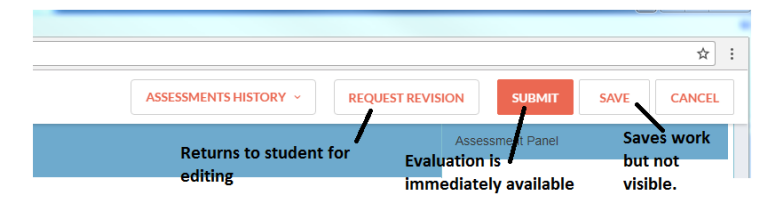

## Evaluation by rubric level

A. You will now move into the submission for evaluation. The following screenshot includes various features on this screen.

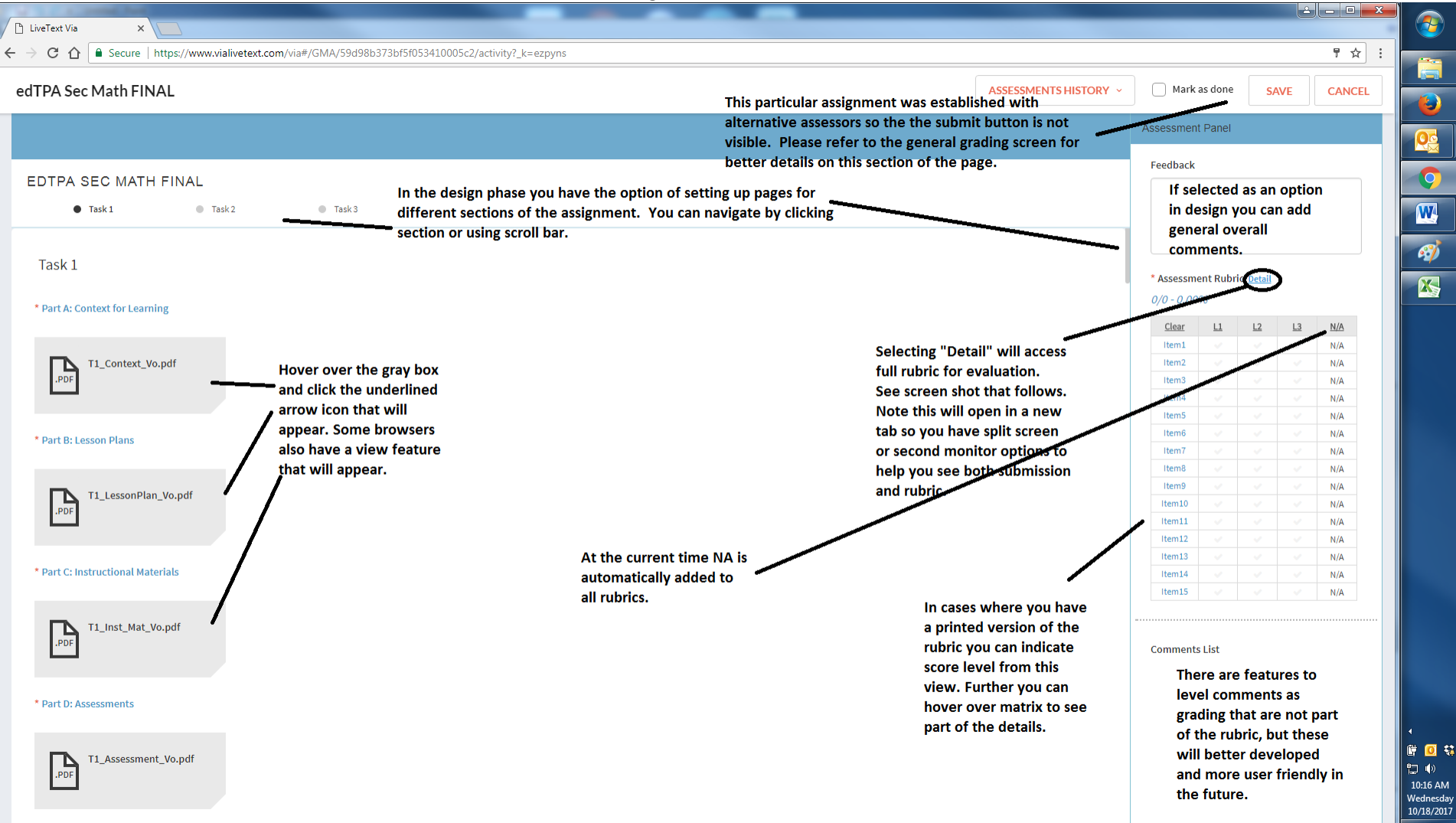

- B. To evaluate click "Detail" circled above to see the full rubric. Note this will open in a new window so you will be able to navigate back and forth between the portfolio and the rubric.
- C. Selecting the "Close" icon will close the window and save your evaluation and comments.
- D. Please ignore the 1, 2, and 3 points. Those are set in the system to allow us to analyze data, but unfortunately are visible in the rubric.

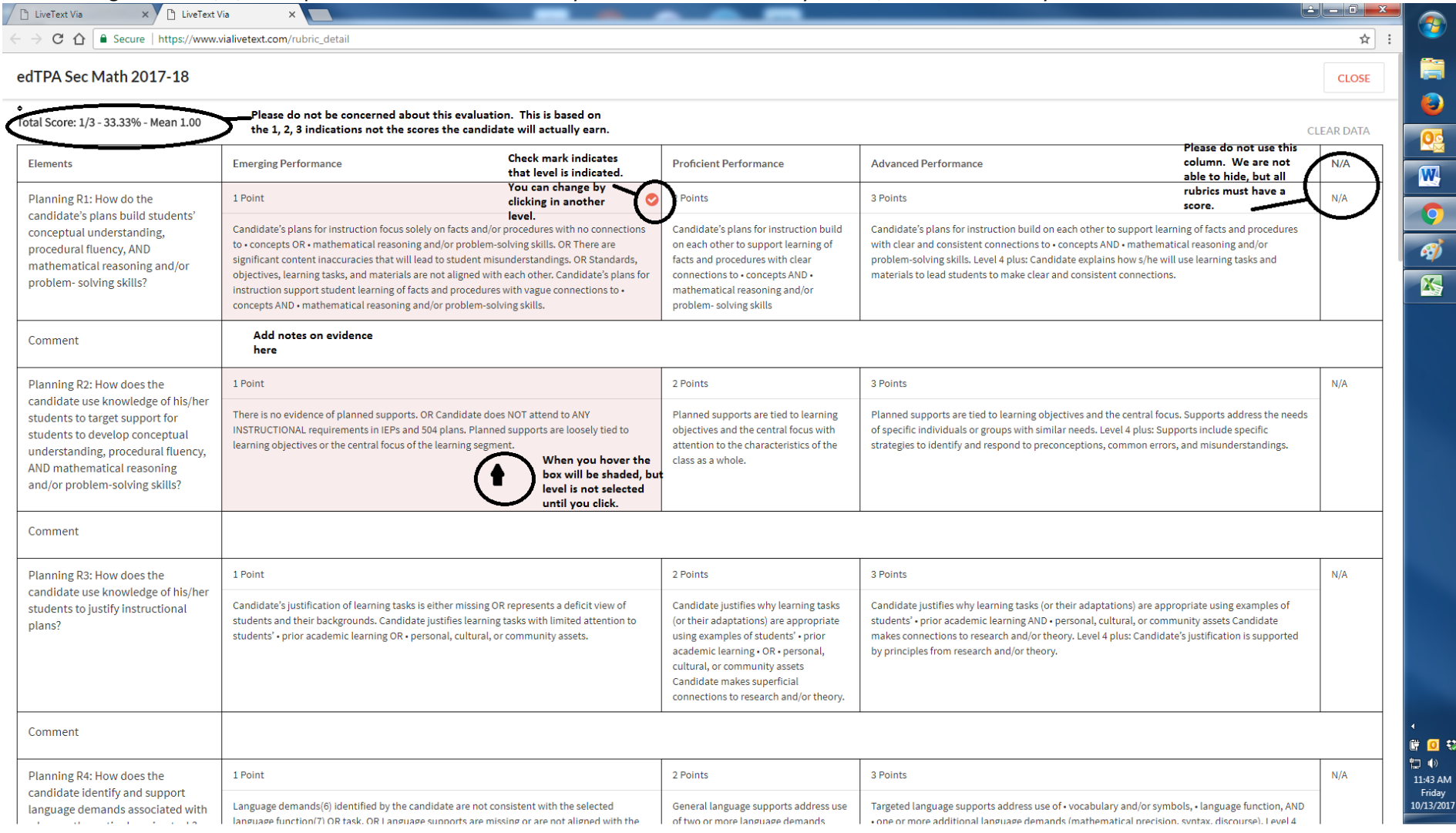

## Evaluation by rubric level

A. You will now move into the submission for evaluation. The following screenshot includes various features on this screen.

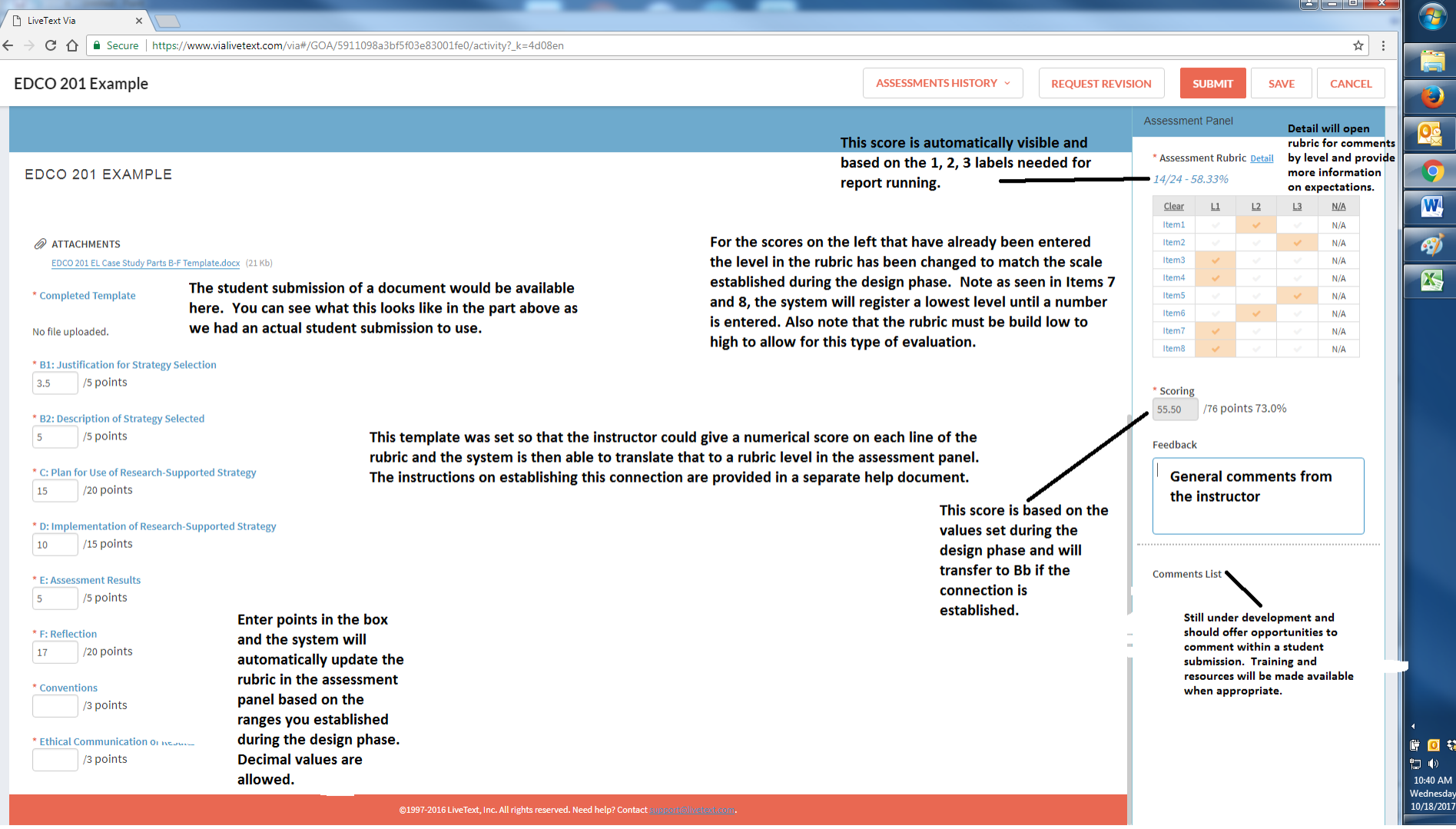

- B. Rubric detail will open in a new window so you will be able to navigate back and forth between the submission, score boxes, and the rubric. Note that this view allows for overriding the scale and adding comments.
- C. Selecting the "Close" icon will close the window and save your comments.
- D. Please ignore the 1, 2, and 3 points. Those are set in the system to allow us to analyze data, but unfortunately are visible in the rubric.

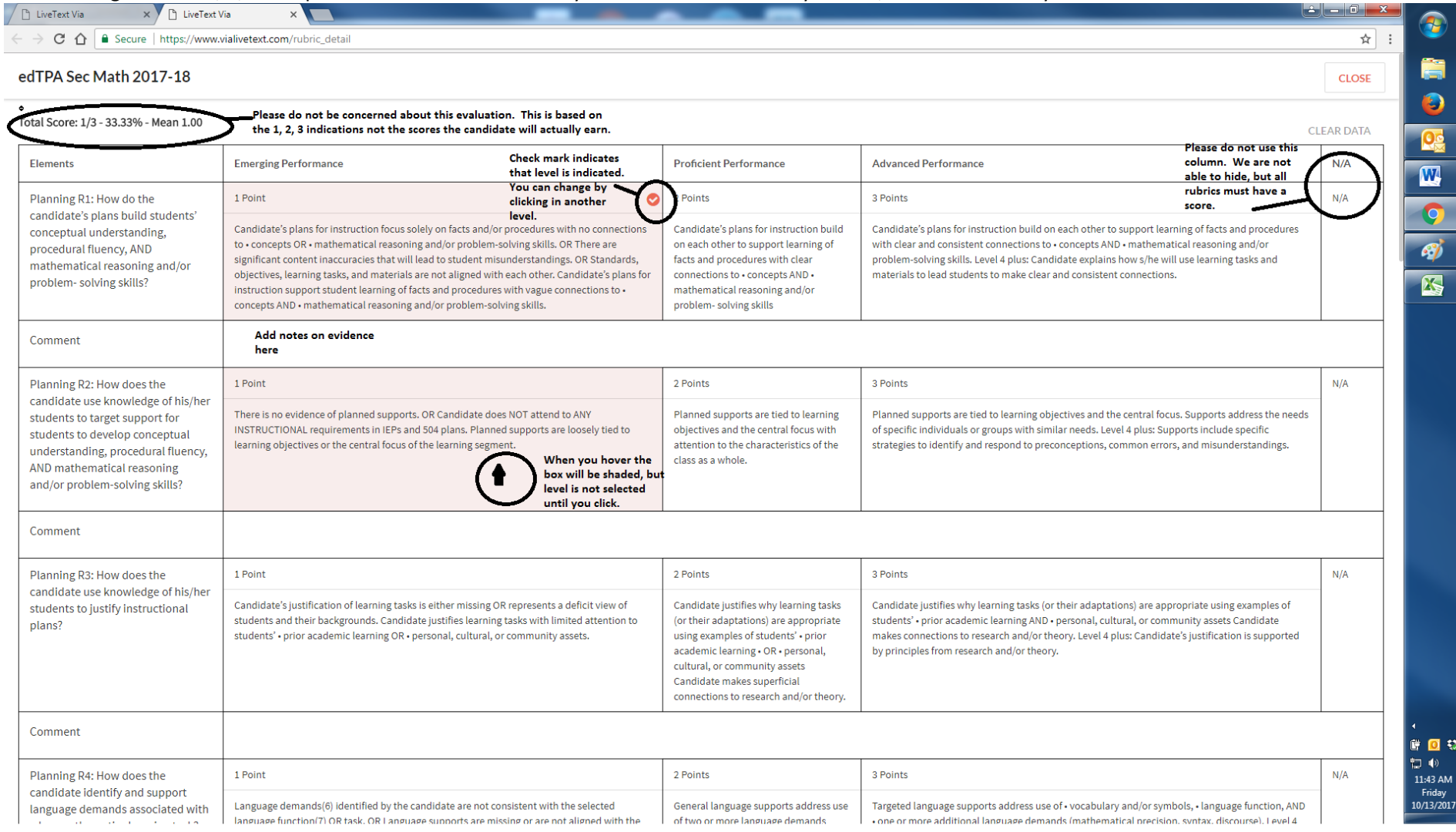